### **VZ-PRO SERIES**

### **4K IP DECODED VIDEO WALL CONTROLLER**

#### EZWALL SOFTWARE USER MANUAL ver. 2.0.

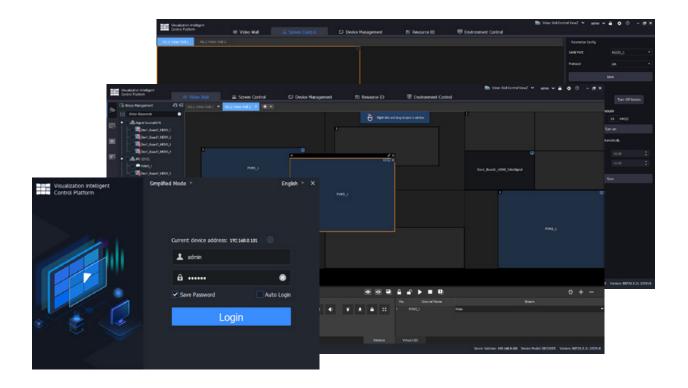

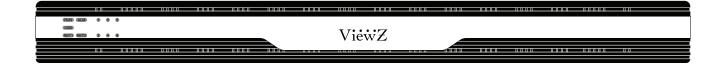

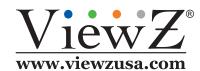

Please read this manual thoroughly before use, and keep it handy for future reference.

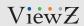

# **CONTENTS**

| Initial Setup                              | 4  |
|--------------------------------------------|----|
| 1. Installation                            | 4  |
| 2. Access Setup                            | 5  |
| Control Platform Window                    | 10 |
| 1. Interface & Zoom                        | 10 |
| 2. Basic Setup                             | 12 |
| Device Management                          | 14 |
| 1. Auto Search                             | 16 |
| 2. Add IP Devices                          | 17 |
| 3. Delete, Refresh & Sync Channel          | 18 |
| Group                                      | 19 |
| 1. Custom                                  | 19 |
| Video Wall                                 | 23 |
| 1. Create a Video Wall                     | 23 |
| 2. Edit or Delete a Video Wall             | 25 |
| 3. Bind & Unbind                           | 26 |
| 4. Small Pixel Pitch LED                   | 27 |
| 5. Video Channel - Basic Setup             | 28 |
| 6. Video Channel - All Open Window Control | 41 |
| 7. Video Channel - Play                    | 41 |
| 8. Sequence Resource                       | 52 |
| 9. Scene                                   | 56 |

User Manual

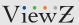

# **CONTENTS**

| 10. Scene Sequence  | 5 | 7 |
|---------------------|---|---|
| Resource ID         | 5 | 9 |
| Screen Control      | 6 | 0 |
| Environment Control | 6 | 2 |
| O & A               | 6 | 3 |

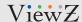

#### **Initial Setup - Installation**

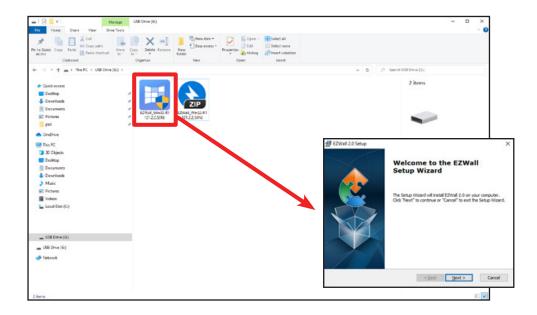

• When user get the ViewZ's server package, please find the USB or media to install software to user's PC or server. Our software (EZWall\_XXXXX) does not need to connect to the online (or web) and only need to located at the same network of PC (or server). But, if user wants to add & display the IPC/Signal Source on the video wall monitor, plz think about the connection & security/firewall.

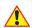

#### Caution!

The default id & password is simple for your first login (admin / 123456). For security reason, we strongly recommend to change the strong password after your first login, for ex. the combination of numbers, uppercase & lowercase characters, and special characters. Please keep the password safe and change it regularly.

- Contents of this document are subject to change without prior notice.
- Best effort has been made to verify the integrity and correctness of the contents in this document, but no statement, information, or recommendation in this manual shall constitute formal guarantee of any kind, expressed or implied. We shall not be held responsible for any technical or typographical errors in this manual.
- The illustrations in this manual are for reference only.
- Due to uncertainties such as physical environment, discrepancy may exist between the actual values and reference values provided in this manual. The ultimate right to interpretation resides in our company.
- We are not responsible about any security reach of server or program. This software & server can work under local or online circumstance and does not provide any security improvement.

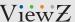

#### **Intro & Initial Setup - Access Setup**

EZWall client software is mainly used in small-scale display & control device-centered systems to manage encoding devices and operate video walls.

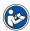

#### Note

- · When user get the device & installation software,
- The GUI, features, and operations may vary, depending on the server that you log in to.
- Click icon to launch the program

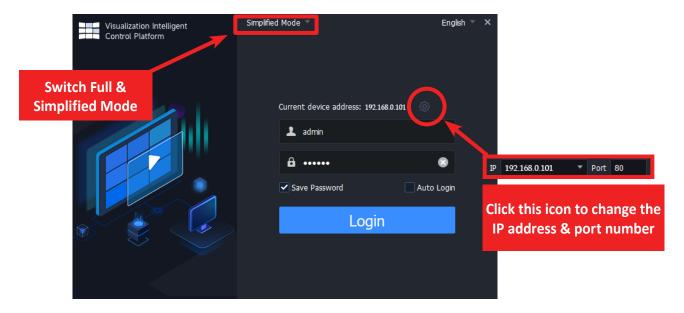

- When user see the login window, user can **switch** the simplified & full mode, **change** the IP address & port to connect to the device and **setup** the auto-login.
- Save Password When selected, the client software automatically fills in the current username/password at your next login
- Auto Login When selected, the client software automatically logs in with the current account at the next startup

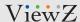

#### Intro & Initial Setup - Access Setup

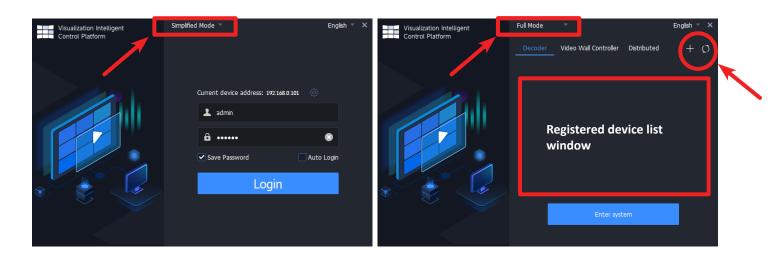

- When user see the login window, user can switch between Simplified & Full Mode.
- If user selects the Full Mode, user will see the right-top window. If any device already connected to the server, then user
  will see the device in the list.

To add the device, select one of tabs among 'Decoder, Video Wall Controller & Distributed'.

For VZ-PRO-IP series, select the '**Decoder**' tab and click the '+' icon at the top right corner.

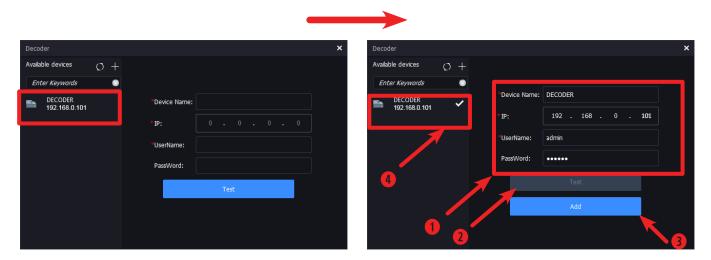

- When user clicks the '+' icon on the login window, the above left-window will pop up. User will see the available device on left side
  - 1. Select a device which you want to add, and type the info username, password and device name (default device username & password is **admin / 123456**
  - 2. Click 'Test' button and if there is no issue, the 'Add' button popup below 'Test' button
  - 3. Click 'Add' button
  - 4. The added device will be shown on the left side (with checked mark)

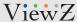

#### Intro & Initial Setup - Access Setup

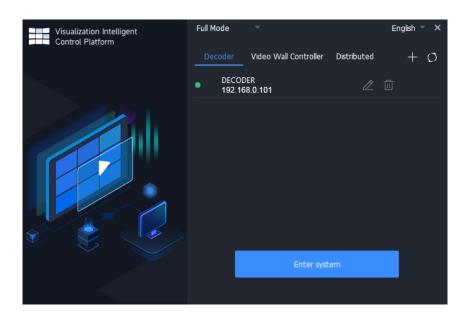

- The added device will be shown on the 'Full Mode' window
- Select the added device and click 'Enter System' button or double click to access

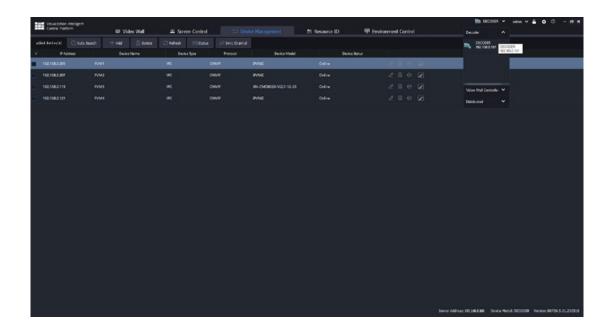

When user successfully login to the device, user will see the above window.

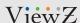

#### Intro & Initial Setup - Access Setup

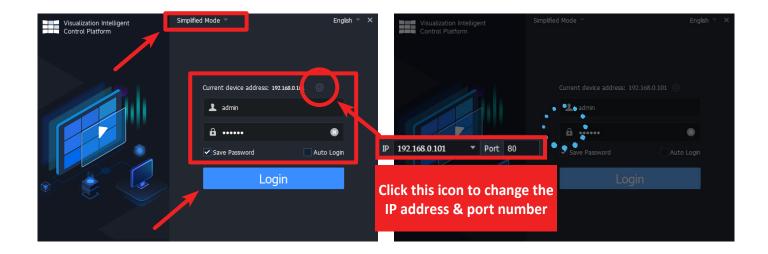

• If user selects the **Simplified Mode**, user will see the left-top window at the above screenshot. Type the username and password, then click **'Login'** button to access the device.

|                        | DESCRIPTION                                                                                   |
|------------------------|-----------------------------------------------------------------------------------------------|
| ID / Password          | Type the ID & password - default value is 'admin / 123456'                                    |
| Current Device Address | Display the current or typed device address                                                   |
| IP                     | Enter the IP address of the server. IP address of the server that the client has successfully |
|                        | logged in to are saved in the drop-down list.                                                 |
|                        | The default IPO address is 192.168.0.101                                                      |
| Port                   | Port number of the server. The default is 80; enter the correct port if it has been changed.  |
| Save Password          | When selected, the client software automatically fills in the current username/password       |
|                        | at your next login                                                                            |
| Auto Login             | When selected, the client software automatically logs in with the current account             |
|                        | at the next startup                                                                           |

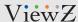

### Intro & Initial Setup - Access Setup

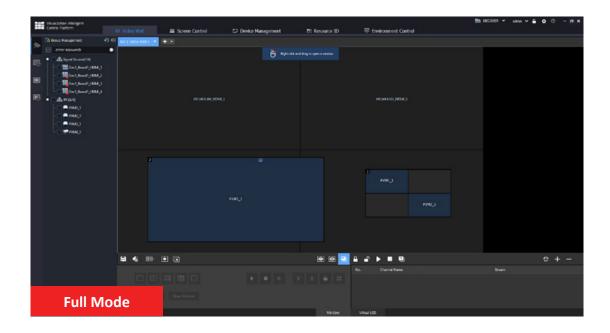

When user successfully log in, the control platform window will be displayed at the Full Mode

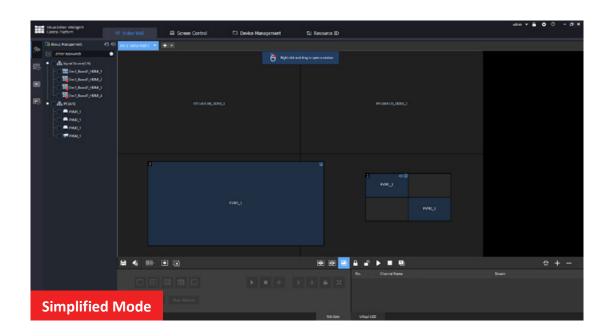

When user successfully log in, the control platform window will be displayed at the Simplified Mode

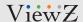

#### **Control Platform Window**

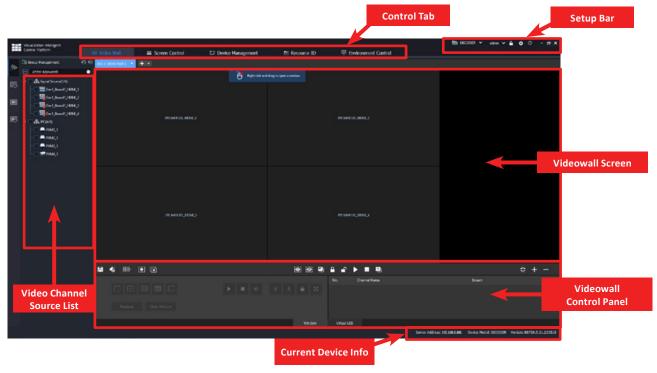

#### Control Tab

Video Wall - create & control video walls

Screen Control - turn on & off video wall screen

Device Management - add & delete IPCs or Signal Sources, input/output nodes on the server and manage them

Resource ID - add a network device such as IP camera, network keyboard,

Environment Control - import & export the videowall profile setup

- Setup Bar lock the control program, switch user or device and configure the client info (auto login and stream transmission protocol)
- Videowall Screen setup & design the videowall display
- Videowall Control Panel assign & control video. Also, user can display scrolling or static text

Window - insert, delete and control the video display

Virtual LED - display scrolling or static text

- Video Channel add or remove video source (IPC/Signal Source, input & output node)
- Current Device Info display the server address, model name and version information

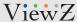

#### **Control Platform Window - Zoom**

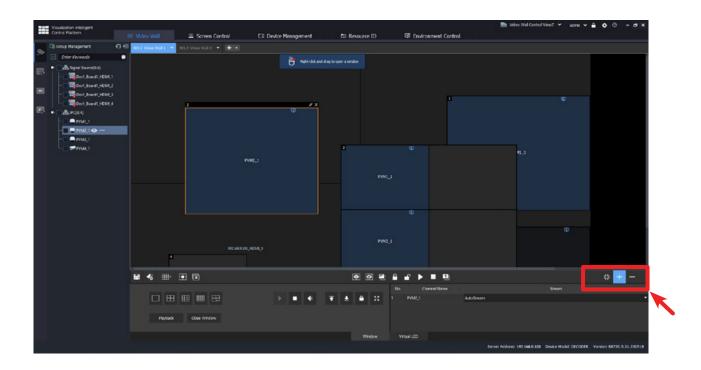

- User can zoom in & out the video wall preview to fine control
- Press and hold Ctrl key while scrolling the mouse wheel to zoom in or out on the video wall image.
- Click + or to zoom in or out on the video wall image.
- Click # to restore the original ratio.

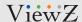

#### **Control Platform Window - Basic Setup**

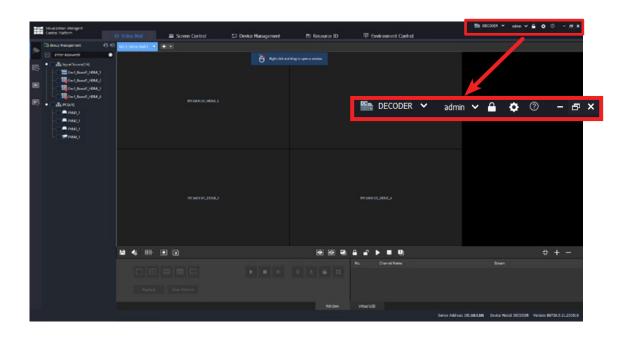

- Click DECODER V to switch the device among Decoder, Video Wall Controller & Distributed
- Click admin ✓ to change the user or logout
- Click to lock or unlock the control screen. When screen is lock, user needs to type username & password for unlock
- Click to load profile setting, logout the program and configure the automatic login and stream type.

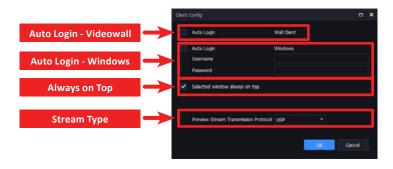

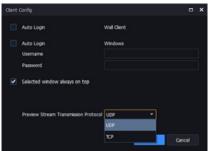

- Auto Login (Videowall) If enabled, the client will automatically login to the latest using device at the next login
- Auto Login (Windows) If enabled & user type the username and password of your WIN OS if user's WIN OS need to type the password for loading WIN OS, this videowall controller program will automatically start when WIN OS launching
- Selected Windows Always on Top when user check this, the selected tab is always on the top among other windows
- Preview Stream Transmission Protocol select the preview stream between UDP and TCP

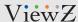

#### **Control Platform Window - Baic Setup**

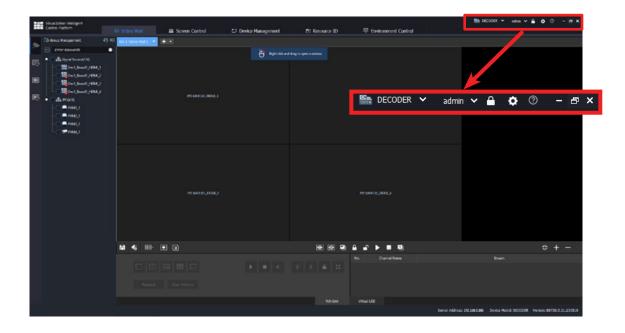

- Click oto see Operation Video, open Source Notice, open User Manual, and see Software Version Information
- Click 🗗 x to minimize or maxmize the control platform window. Or user can shutdown this program. When the control platform window launched and user only see 2 or 3 tabs, please maximize the window for convinient usage.

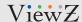

#### **Device Management**

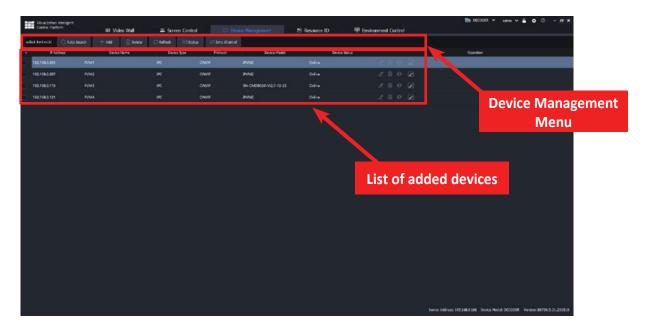

- User can add IPCs, Signal Sources and input/output nodes on the server and manage them.
- IPC / Signal Source One IPC occupies one channel. One Signal Source can connect multiple IPCs (each IPC occupies one channel).
  - You can view live videos from IPCs and play them on a video wall.
- **Input Node** Input nodes can be connected to signal source devices such as PCs, allowing user to view live video from the signal source devices and play live video on a video wall.
- Output Node

**Splicing node**: Used for creating and managing video walls, displaying live video from IPCs and input nodes on a video wall, and screen splicing.

**Operator node**: Used for creating and managing operators, displaying live video from IPCs and input nodes on an operator. Users can use a mouse to control the user interface and manage the operator.

- Added Device: display the added device
- Auto Search: search the IP or connected device in the same network
- Add: add a device manually
- Delete: delete the device which is added on the system
- Refresh: refresh the added or deleted device list
- Status: display the device name, type, IP address and connection status (online or offline)
- Sync Channel: synchronize between IP devices and control program

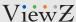

#### **Device Management - Shortcut Icons**

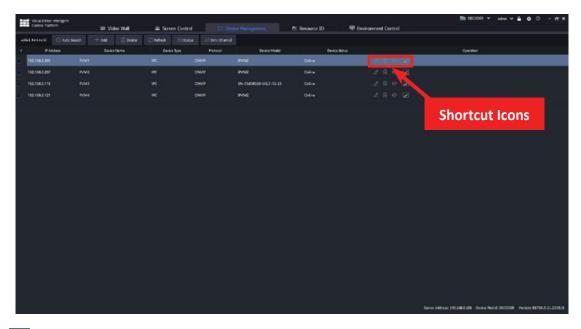

 Click to edit the registered device information - protocol, transmission protocol (TCP, UDP), device type (IPC or Signal Source), device name, port number, username & password (to access the IP device).
 The IP address is not editable in this mode.

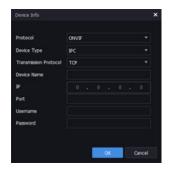

- Click to delete the registered device
- Click to access IP device directly
- Click to edit channel name

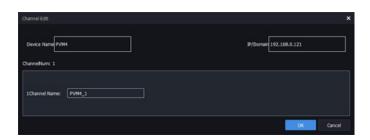

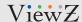

#### **Device Management - Auto Search to Add IP Devices**

 Before adding the device, user need to know what kind of type (IPC or Signal Source), network address, username & password to access camera.

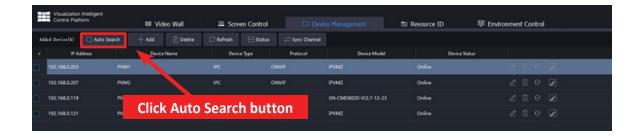

User has two ways to add devices;

Auto Search: search devices and add the discovered devices in batches

Add: Add a device with a known information - IP address, device type, protocol, username & password

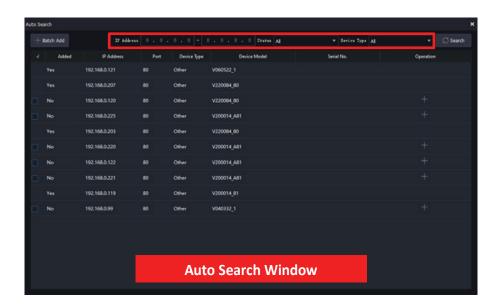

Auto Search

Click the 'Auto Search' button to search for devices on the same network, and select the desired devices. Or you can set search criteria to narrow the search results

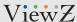

#### **Device Management - Add IP Devices**

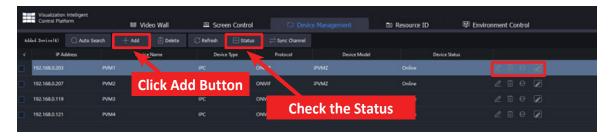

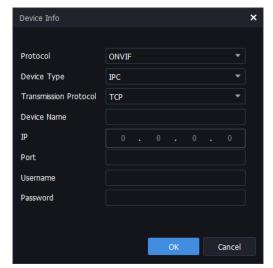

**Device Info - Add Window** 

- Add
  - 1. Click + Add to add a device.
  - 2. Choose the management protocol, device type, transmission protocol, and then enter IP address, port number, the device username and password.
  - 3. Check whether the devices are successfully added to the control program.
  - 4. Close the window. View the device status displayed in the Status column.

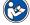

#### Note

- If the device show it as offline incorrect username or password, or the device is not connected, check the device connection and click to modify.
- To check the status of an IPC/Signal Source channel, click the Status button.

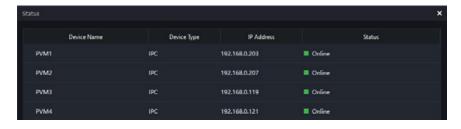

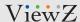

### Device Management - Delete, Refresh, Sync Channel

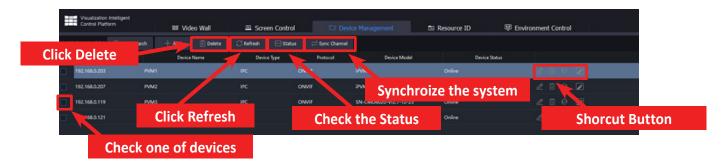

|                   | DESCRIPTION nissan altima market share                                                   |
|-------------------|------------------------------------------------------------------------------------------|
| Delete Delete     | Select a device(s) from the device list, and click 'Delete' button to remove             |
|                   | the device from the system                                                               |
| Refresh C Refresh | Click 'Refresh' button to get the latest device information                              |
| Status            | Click 'Status' button to check up the latest device information                          |
| Sync. Channel     | Select a device(s) from the device list, and then click 'Sync Channel' button to get     |
| ⇒ Sync Channel    | the latest channel information                                                           |
| Edit 🗸            | Select a device(s) from the device list, and click 'Edit' button to configure the device |
|                   | information - transmission protocol, device type, IP address, port number,               |
|                   | username & password                                                                      |
| Delete 🔟          | Click 'Delete' button to delete a device                                                 |
| Remote            | Click 'Remote' button to access the device interface directly                            |
| Channel Name      | Click 'Channel Name' button to edit the channel name                                     |

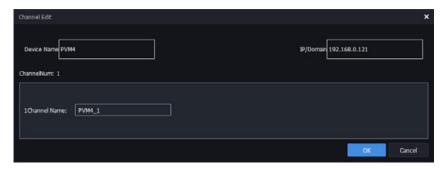

Channel Name Window

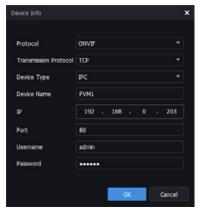

**Device Info Window** 

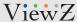

### Group - Default

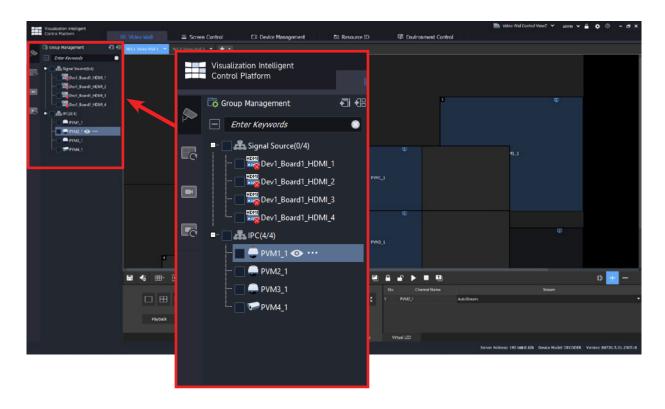

- The software creates default group based on the device type, when it is launching;
- 1. All IPC sources are under IPC group.
- 2. If some of HDMI input sources are directly connected to the controller, user can see under the **Signal Source** group.

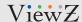

#### **Group - Custom**

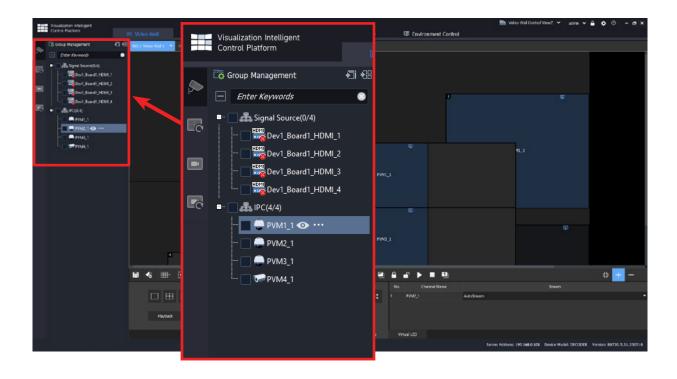

- The custom group feature allows user to assign IPCs to different groups for easy management. User can;
  - Assign IPCs under an Signal Source to different groups.
  - Assign IPCs under different Signal Sources to the same group.
  - Assign an IPC to multiple groups at the same time.

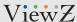

#### **Group - Custom**

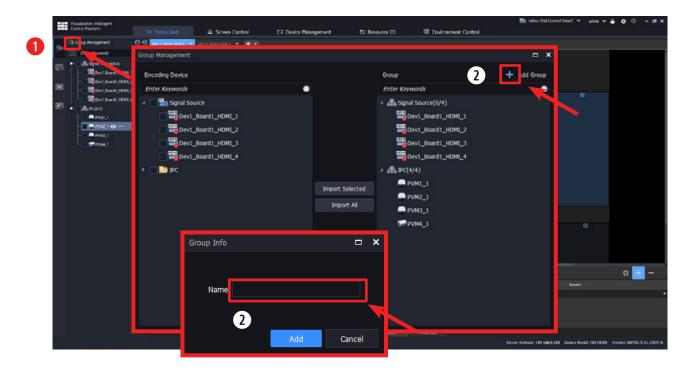

To create & manage the group;

- 1. Click Group Management button on the Video Channel tab.
- 2. Click '+' button and type the group name to create a group.
- 3. Select an encoding device and click 'Import Selected' button to add a device to the selected group.

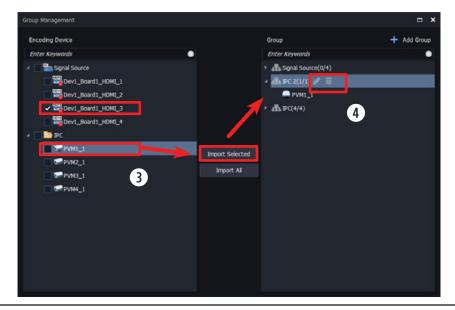

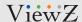

#### **Group - Custom**

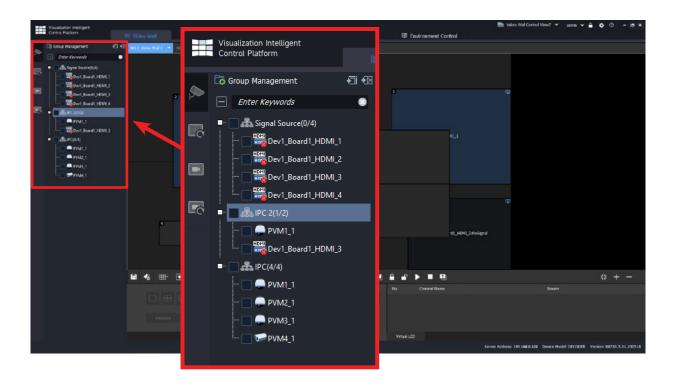

- 4. The selected IPC are added to the group and user can rename or delete the group or IPCs.
- 5. The new group will be shown at **Group Management** tree. The **Group Management** tree will be dsiplayed as the order of signal source nodes, custom group nodes, Signal Source nodes and IPC nodes.

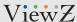

#### Video Wall - Create a Video Wall

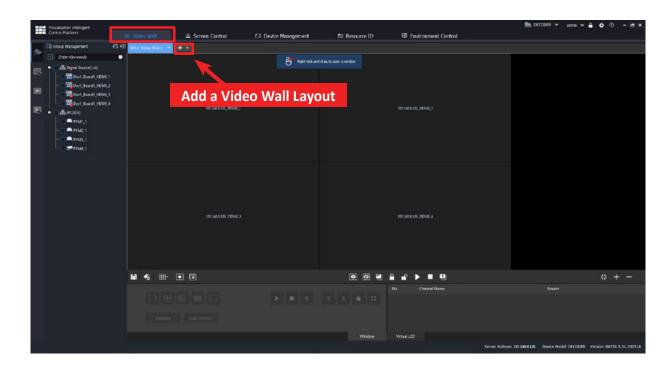

- User can create & manage the video walls on the Video Wall tab.
  - 1. For the first time usage, click the **Video Wall** tab and click + to create a video wall layout.
  - 2. When user click to button, the Video Wall Info window will popup and user can setup the video wall layout.
  - 3. If user use LED wall, click LED Wall button. Then, 'Small Pixel Pitch LED' window will popup to setup LED wall.

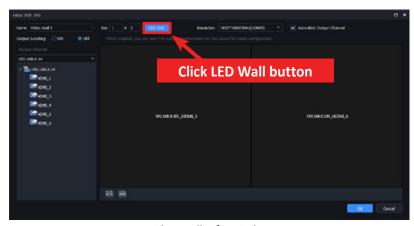

Video Wall Info Window

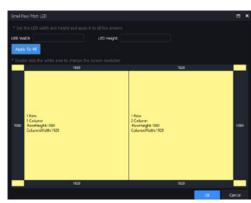

Small Pixel Pitch LED Window

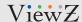

#### Video Wall - Create a Video Wall

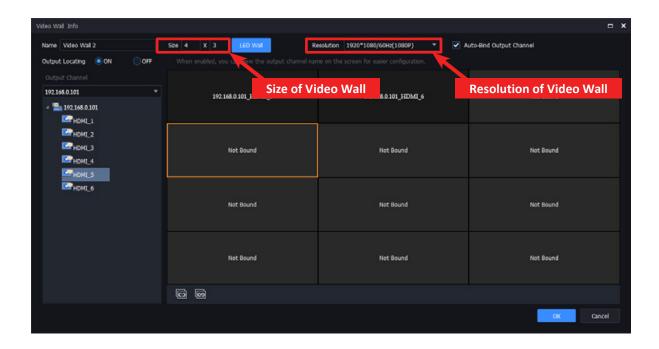

4. Enable output locating as needed. If enabled, the actual connected HDMI ports of video wall controllers will be displayed in the video wall. To ensure consistency between the physical wiring of the video wall and the channel binding on the client, you can adjust the physical wiring according to the channel names displayed on the client after binding channels and enabling output locating on the client.

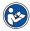

#### Note

- The 'Size' is the number of refers to the number of row & column. 'Resolution' is the max resolution of video wall .
- Auto-Bind channel is enabled by default setting. It means the decoding channels are bound automatically to video wall screens for user when user creates a new video wall. See Bind and Unbind.
- Only certain devices support output locating. Please refer to the actual GUI of the device.

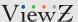

#### Video Wall - Edit or Delete a Video Wall

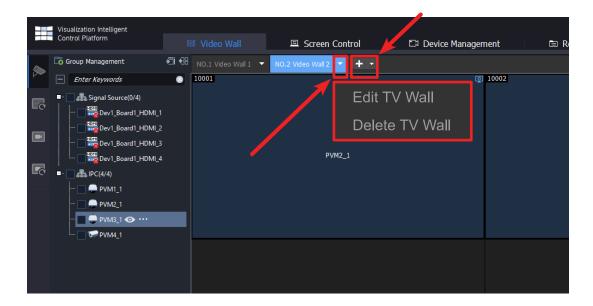

- Click the arrow on the right side of the Video Wall name to edit or delete the video wall configuration.
- Click + T to add a new video wall.
- User can add many videowall controlled by controller.

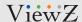

#### Video Wall - Create a Video Wall - Bind & Unbind

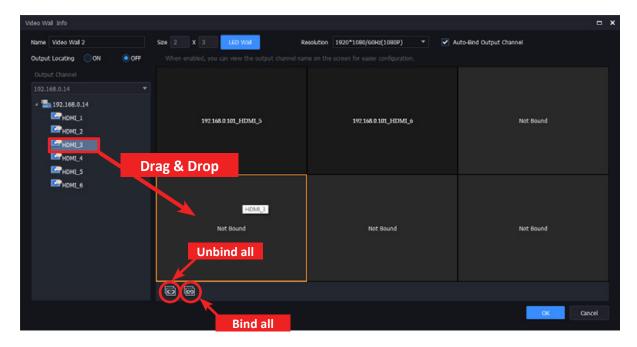

- Binding refers to the correspondence between a decoding channel and a window or split window. After video signals are decoded through the decoding channel, they are transmitted to play in the corresponding window or split window. Unbinding is the opposite operation of binding, which means the cancellation of the correspondence between the two.
- User can simply drag & drop from one of output channel or split window to video wall layout
- To unbind, user simply click 'X' button of binded window

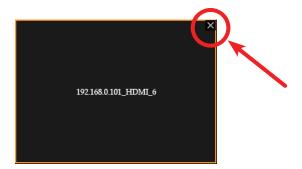

On the Video Wall Info window, user can simply Bind All or Unbind All. Plz refer the above screenshots.

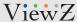

#### Video Wall - Create a Video Wall - Small Pixel Pitch LED

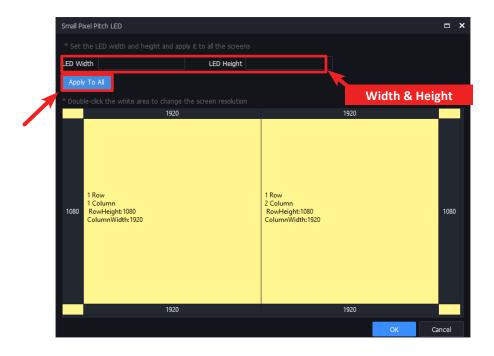

- If some monitors have different size from other monitors, it is hard to fit the size. In this case, user can utilize the **Small Pixel Pitch LED** function. User can set the screen width and height for each row and columns.
- If special configuration for the width and height of the LED screen is required, the **Small Pixel Pitch LED** (in unit of pixel) should be set up correctly in video wall specification. In the figure below, the red area indicates the LED screen, which can be configured for all or individual rows/columns.
- Configure all: Enter the LED width and LED height, and click **Apply To All** button.
- Configure row and columns separately: After you change the values for LED width and LED height, the width and height of
  the white area change accordingly.

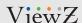

#### Video Wall - Video Channel, Sequence Resource, Scene & Scene Sequence

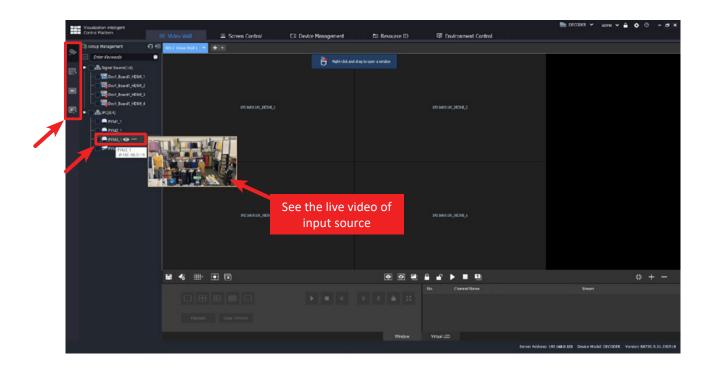

- Click button to load the Video Channel on the left side at Video Wall tab. Or user will initially see the Video Channel page and user can drag & drop the IPC or Signal Source content to the Video Wall screen.
  - 1. View Live Video select a video resource and mouse over the icon oto see the live video of IPC or Signal Source input.
  - 2. Play Live Video on the Video Wall screen drag & drop a signal source or IPC device to the open window
  - 3. Stop Live Video on the Video Wall screen click X button to close the open window
- Click button to load the **Sequence Resource** on the left side at **Video Wall tab**. User can create (save) / edit / delete a **Sequence Resource** which has scheduled input source loop composed by **IPC** or **Signal Source** loop see page 52.
- Click button to load the **Scene** on the left side at Video Wall tab. User can create (save) / edit / delete a **Scene** (open window layout) see page 56.
- Click button to load the **Scene Sequence** on the left side at Video Wall tab. User can create (save) / edit / delete a **Scene Sequence** see page 57.

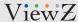

#### **Video Wall - Create Custom Display Window**

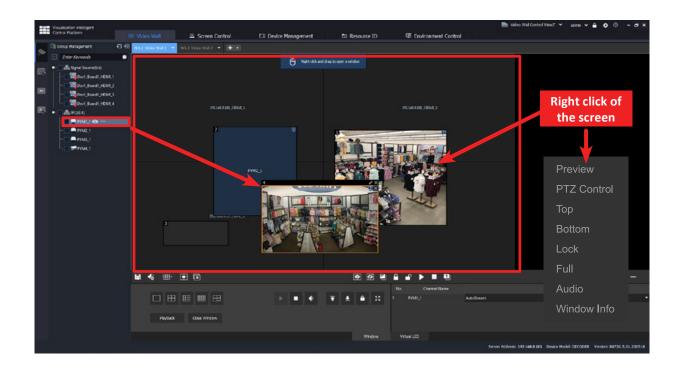

- User can also make the various size of window or edit the preset.
  - 1. Hold the right-click of mouse and drag & drop the desired window size on the video wall area.

    When a window is created, the window is automatically locked. To edit the size & location of selected winow, select and right click the window. When a window popup and select 'Lock/Unlock' button.
  - 2. Select one of IPC devices and drag & drop onto the desired window. Then, user can see the preview and which window is assigned or not.

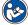

#### **Note - Popup Window Operation**

- Preview load the live video on the selected window
- PTZ Control control the PTZ, if selected IPC device is supported
- Top / Bottom arrange the window layer order
- Lock / Unlock lock & unlock the display window
- Full make the selected window as full screen
- Audio turn on/off the selected window preview
- Window Info show ID, stream source, transmission protocol, source port, resolution, video codec, frame rate & etc.

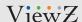

### Video Wall - Basic Setup - Lock / Unlock

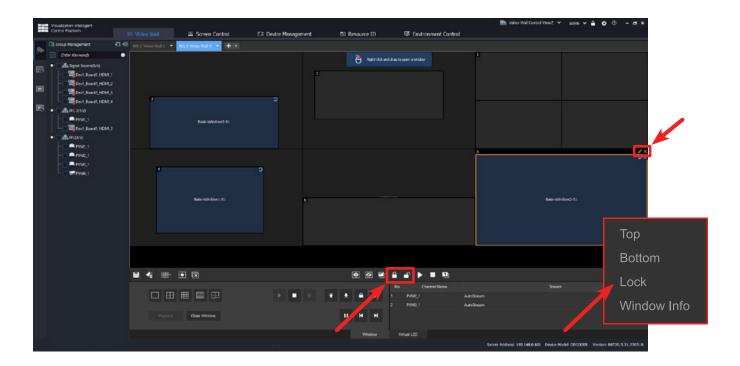

- User can lock the position & shape of a window.
  - When user right-click of the open window, user can see a popup window and lock/unlock the selected window. When user lock the selected window, a lock icon will be shown at the window's top right corner. To unlock, right-click the locked window and clock 'Lock' button on the popup window.
  - Click button to lock the open window.
  - Click buttons to unlock the locked window on the video wall.

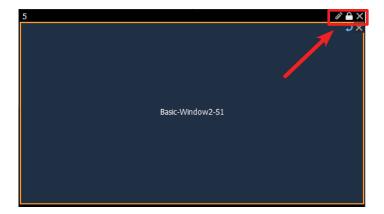

30

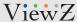

#### Video Wall - Basic Setup - Window Info

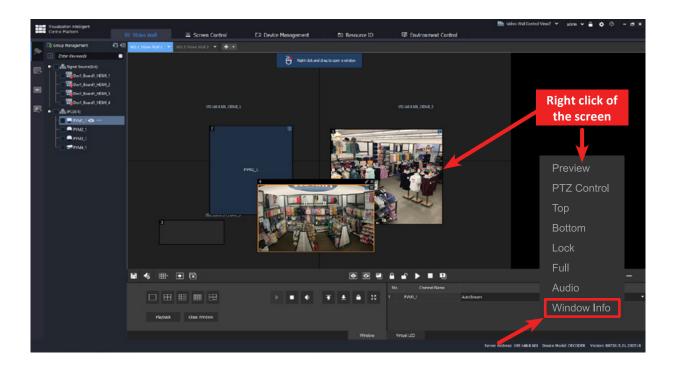

- User can see an open window information.
- 1. Right-click of mouse and click Window Info.
- 2. Then, user will see the **Window Info** window including the information of Window Code, Split ID, Task ID, Stream Status, Stream Source, Tranmission Protocol, Source Port, Destination Port, Encoding Device, Decoding Device, Encoding Channel, Audio, Resolution, Video, Frame Rate, Stream and Camera Packet Loss Rate.

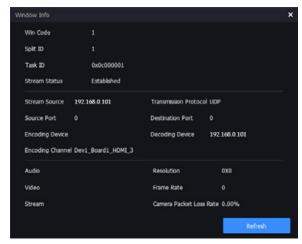

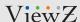

#### Video Wall - Basic Setup - Audio

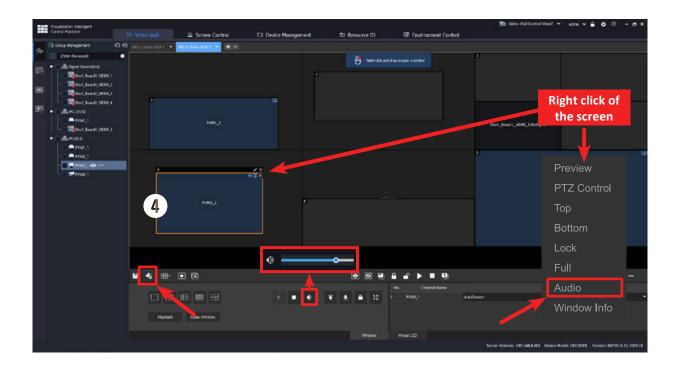

- User can make the audio sound for video wall by using the audio output channel of server or an output node.
- 1. Click (Audio Management) button or select Audio button on the right-click popup of selected window. If you choose an input node's audio channel, you can configure the audio source.

**HDMI audio**: the audio comes from the HDMI interface (of server) with video.

**Independent**: The aduio comes from the 3.5mm audio input inteface of the input node, and can play the input audio independently.

- 2. Click the window (e.g., window 4) and then click the **Audio** button. The audio icon in the window's top right corner means audio is turned on. You can adjust the volume or mute the sound.
- 3. To stop audio output for the window, click lacktriangle button or right-click the window and then uncheck **Audio** button.

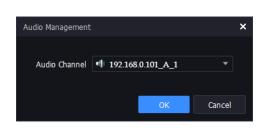

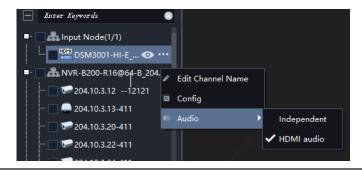

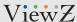

#### Video Wall - Basic Setup - Preview

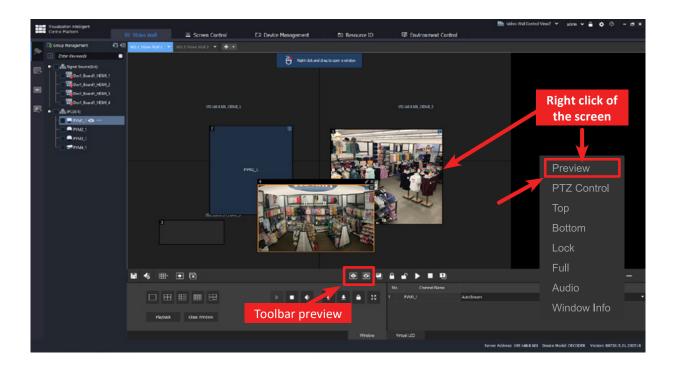

- When videos are playing on multiple open windows at the video wall, user can click button on the toolbar to display the real-time video of all windows, and click button to close all the real-time videos, without affecting video playing on the video wall.
- Also, user can display the preview at the selected open window.
   Right-click at the selected open window and click 'Preview' at the popup window. Then, user can see the preview on the selected window.

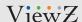

### Video Wall - Basic Setup - Window Hierarchy

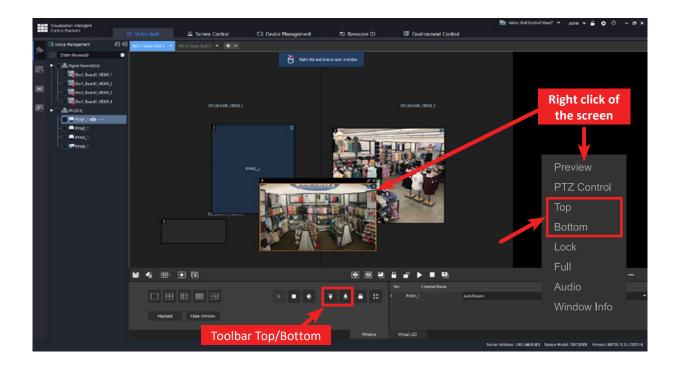

- User can setup the hierarchy of open windows.
- 1. Click or select an open window and click 👔 to move up, or click 👤 to move down.
- 2. Right-click the open window and choose 'Top' or 'Bottom' from the pop-up menu.

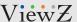

#### Video Wall - Basic Setup - Full Screen

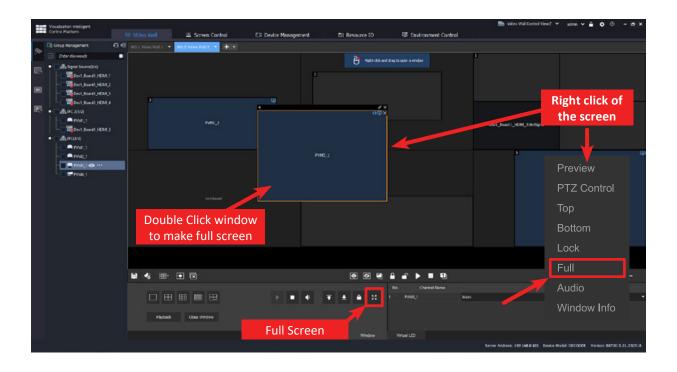

- There are two full-screen modes, depending on the location of open window;
  - 1. If the selected window is located in a monitor area, clicking the Full Screen button (or use the right-click menu or by a double-click) maximize the window to fill the currently occupied window.

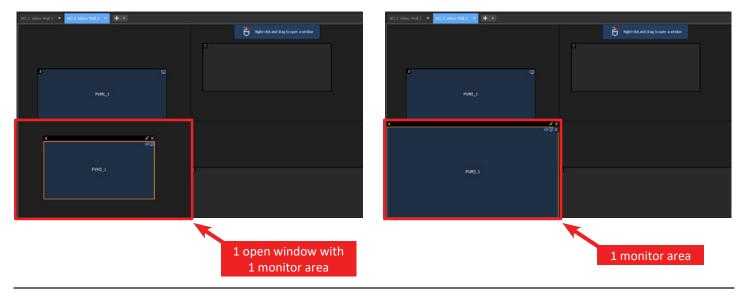

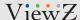

#### Video Wall - Basic Setup - Full Screen

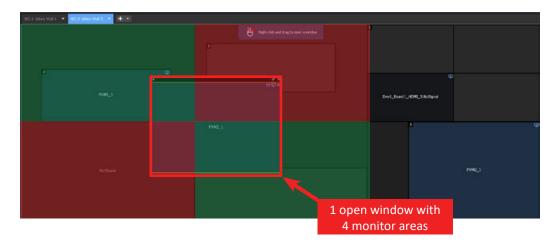

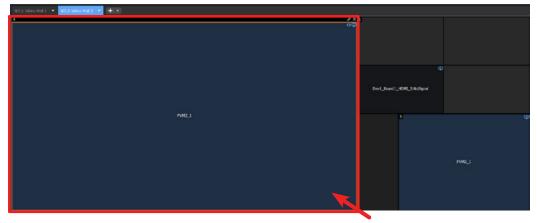

2. If the selected window is located on all monitor areas, clicking the Full Screen button (or use the right-click menu or by a double-click) maximize the selected window to fill all windows on the video wall.

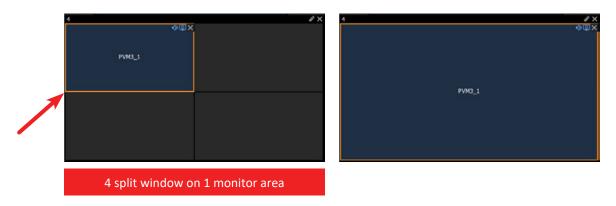

3. Maximize a split window to fill the entire window. The operations are similar to Maximize a Window.

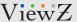

## Video Wall - Basic Setup - Adjust Position & Size

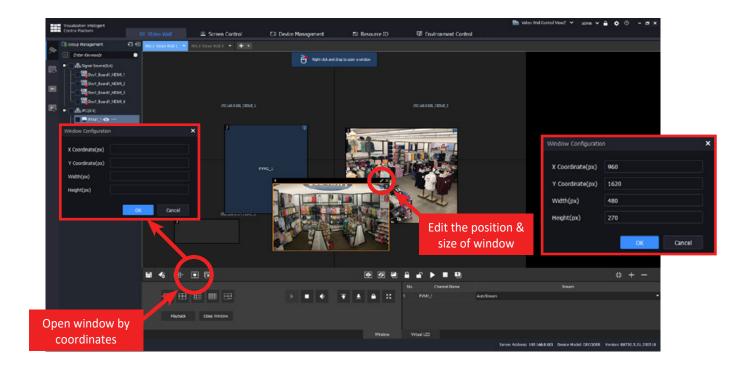

- Click button to 'Open Window by Coordinates'.

  When 'Window Configuration' window popup, user can make the presize window by typing X & Y starting coordinates (position of the top left cornet of the window) and width & height pixel.
- Click button to close all windows on the video wall.

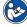

### Note - Adjust the Open Window

• Click button to adjust the position & size of existing window by editing X & Y coordinates and width & height. Also, user can reszie or relocate the selected window by drag & drop.

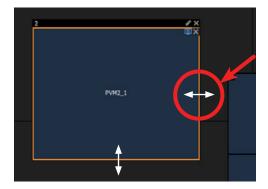

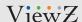

### Video Wall - Basic Setup - Split an Open Window

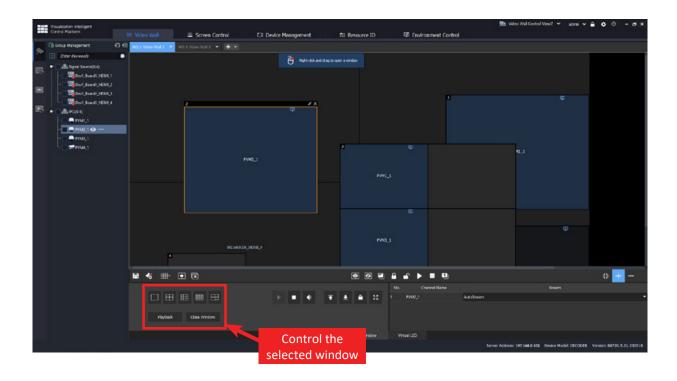

- When user select an open window, user can divide the screen, load the recorded video and close the selected window.
  - Click 🔲 🖽 🛗 🖽 button to apply the preset to the selected window.
  - Click Phyback button to load & playback the recorded video.
  - Click Cose Window button to close the seleted window.

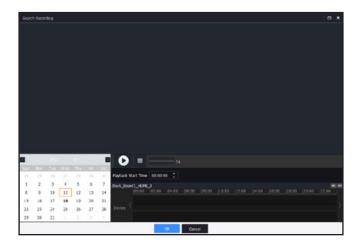

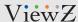

### Video Wall - Basic Setup - PTZ Control

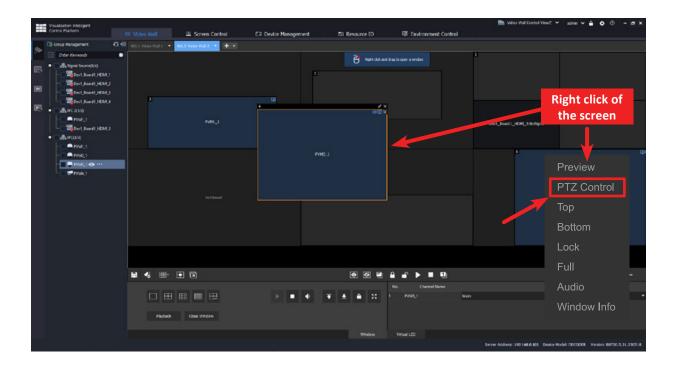

- If the added IPC device (IP Camera) works correctly and supports PTZ function, user can use the PTZ function via the video wall control program.
- Right-click the selected window and then choose PTZ Control to open the PTZ control panel.
- PTZ control operations include rotating the PTZ, adjusting the rotation speed, zoom, focus, and enable/disable the light, wiper, heater and snow removal function.
- The PTZ control operations available depend on PTZ configuration and the device connection protocol.

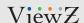

### Video Wall - Basic Setup - PTZ Control

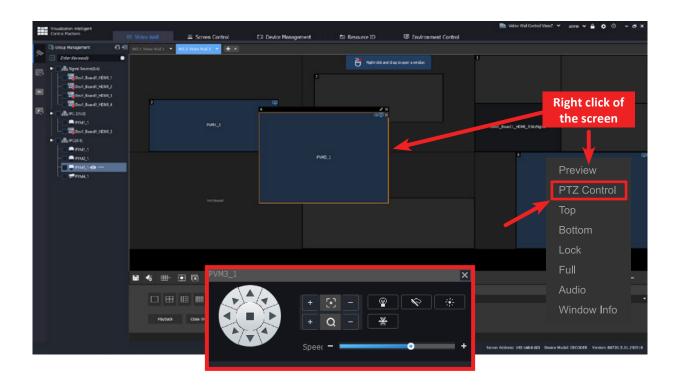

- Click to control the rotation direction of the camera or stop rotation.
- Click button to adjust the focus of the lens.
- Click + Q button to adjust the zoom of the lens.
- Click Speec • button to adjust the rotation speed of the camera.
- Click button to turn on/off the illuminator.
- Click button to turn on/off the wiper.
- Click button to turn on/off heater.
- Click button to turn on/off the snow removal mode.

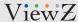

### Video Wall - All Open Window Control

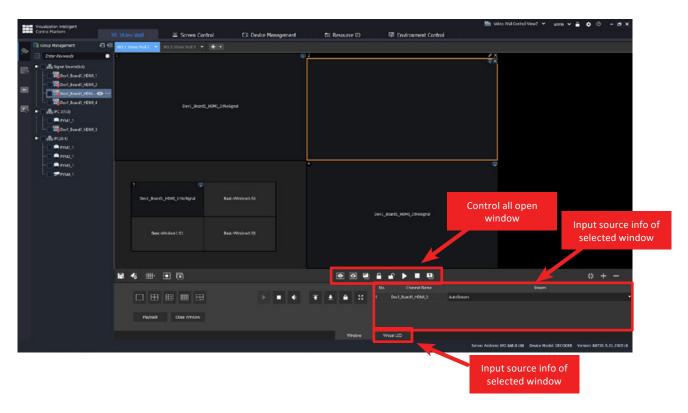

- To control all open windows;
  - Click button to see the preview on all open window with Signal Source or IPC/Signal Source input.
  - Click w button to stop the preview on all open window with Signal Source or IPC/Signal Source input.
  - Click button to show or hide window code (ID) on all open window with IPC/Signal Source input.
  - Click A button to lock the position and size of all open window with Signal Source or IPC/Signal Source input.
  - Click all open window with Signal Source or IPC/Signal Source input.
  - Click button to start the decoding of all window (of Signal Source or IPC/Signal Source input) on the video wall.
  - Click button to stop the decoding of all window(of Signal Source or IPC/Signal Source input) on the video wall.
  - Click unbutton to renumbering on all open window with Signal Source or IPC/Signal Source input.
- When user select the window, the channel name and stream information will be shown at right bottom window.
- If user want to display the scrolling ticker board, user can use this function at the Virtual LED tab.

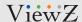

### Video Wall - All Open Window Control - Renumber Windows

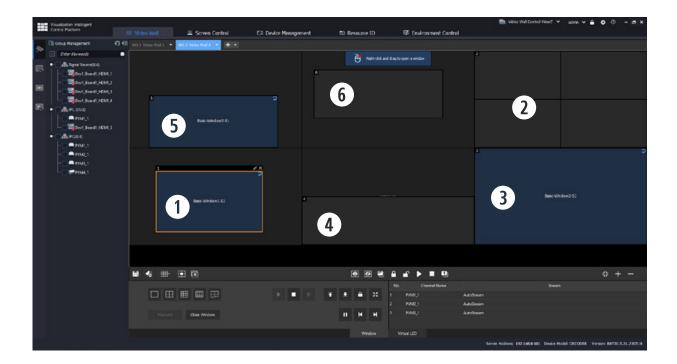

- The software assigns window IDs (numbers displayed in the top-left corner of windows) based on the order in which the windows are opened. To reassign window IDs based on their positions (from top to bottom, and from left to right), click (Renumber Windows) button to renumber window ID.
- For example, if user click 'Renumber Windows' button at the above screenshot, user will see the renumbered window ID
  like below screenshot.

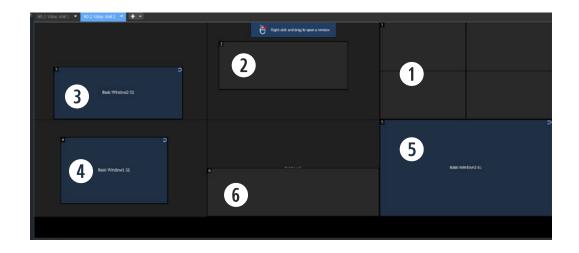

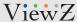

### **Video Wall - Play - IPC/Signal Source Contents**

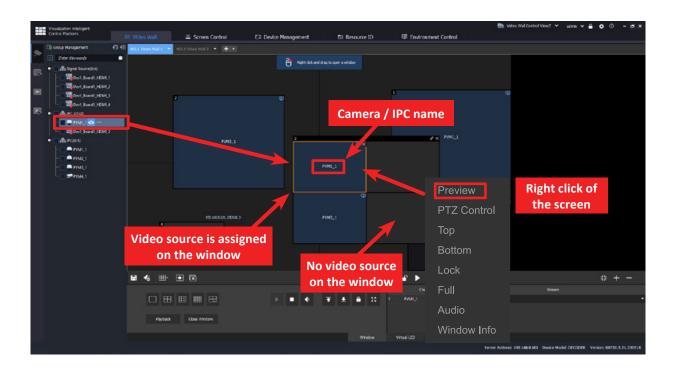

- User can play videos on a video wall one by one or in batches
- 1. On the Group Management, drag one of device (IPC or camera) to a window / split window.
- 2. User can see the camera or IPC name on the assigned window. And the live video will be displaying on the video wall. Also, user can see the preview on the program right click on the selected window and click 'Preview'

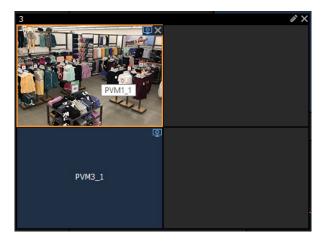

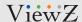

## **Video Wall - Play - IPC/Signal Source Contents**

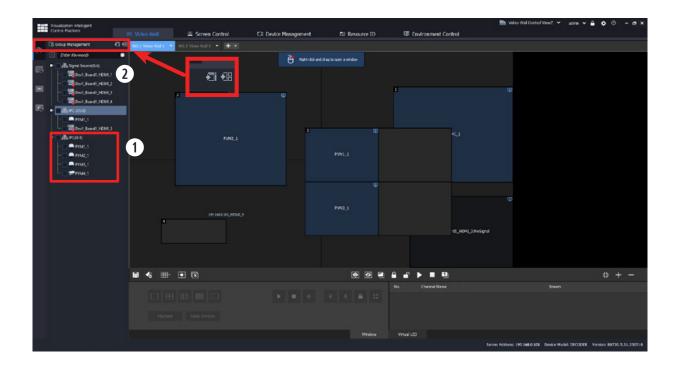

- User can start in batches.
- 1. On the Group Management tab, select devices (or IPCs).
- 2. Click 📶 to Play on Screen or 🔠 to Play on Wall.

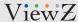

### Video Wall - Play - IPC/Signal Source Contents on Screen

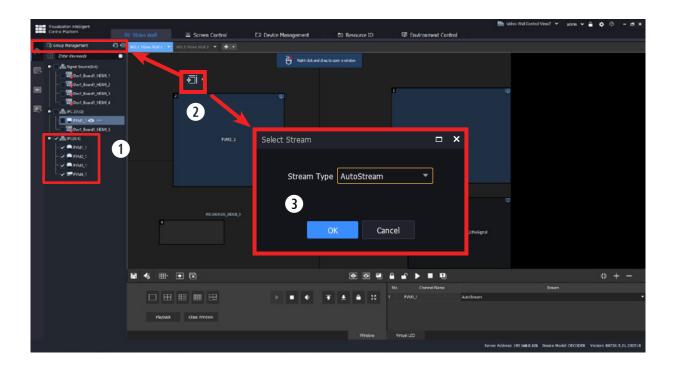

- Play on Screen play the content on the selected screen.
   Example: Play video of 4 IPCs on 1 screen that is split into 4
- 1. Select the 4 devices from the **Group Management** tab.
- 2. Click button to Play on Screen.
- 3. When 'Select Stream' window popup, plz select a stream type among Main, Sub, Third or AutoStream. And then click 'OK'.

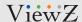

### Video Wall - Play - IPC/Signal Source Contents on Wall

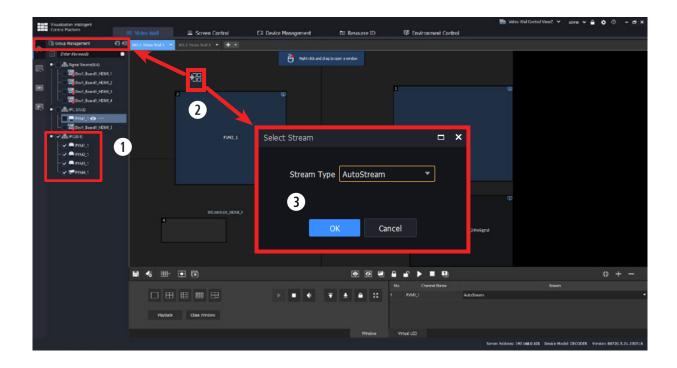

- Play on Wall play the content on multiple screens.
   Example: Play video of 7 IPCs on 4 screens. Then, 3 screen will play 3 IPCs and 1 screen will play 4 IPC (2x2)
- 1. Select the 4 devices from the **Group Management** tab.
- 2. Click to button to Play on Wall (Play on Video Wall).
- 3. When 'Select Stream' window popup, plz select a stream type among Main, Sub, Third or AutoStream. And then click 'OK'.

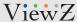

### Video Wall - Play - Signal Source

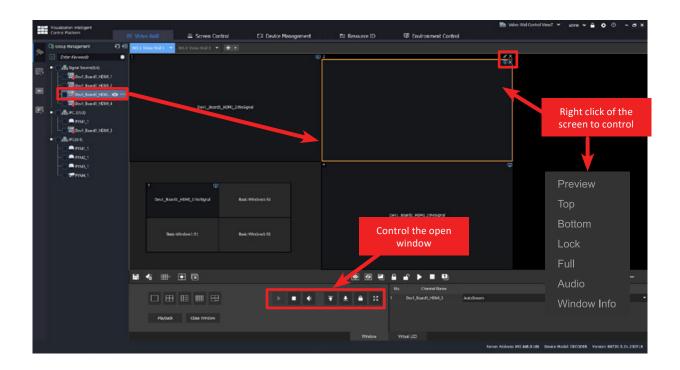

- Signal source is the actual video input source via controller's input port of the server (such as HDMI, DP, DVI-D or VGA).
   And user can simply see the direct input source on the videowall by drag & drop the signal source at Group Management/Video Channel, to an open window.
- 1. The direct input source will be playing when it is applied. To stop/close the playing, click at the right top corner of the selected window.
- 2. Also, the basic control of open window (with Signal Source) can be controlled by popup window (right click) or window control buttons like above screenshot.
  - Click button to play direct video input display.
  - Click button to stop direct video input display.
  - Click button or 'Audio' (on right-click popup) to mute or play the sound of direct video input.
  - Click **T** button or '**Top**' (on right-click popup) to locate the top layer.
  - Click **!** button or 'Bottom' (on right-click popup) to locate the bottom layer.
  - Click button or 'Lock' (on right-click popup) to lock the open window (with direct video input display).
  - Click subtraction or 'Full' (on right-click popup) to make the full screen of selected open window or divided screen area.
  - Click 'Preview' (on right-click popup) to see the direct input source on the software.
  - Click 'Window Info' (on right-click popup) to see the direct input source information.

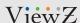

### Video Wall - Play - Virtual LED

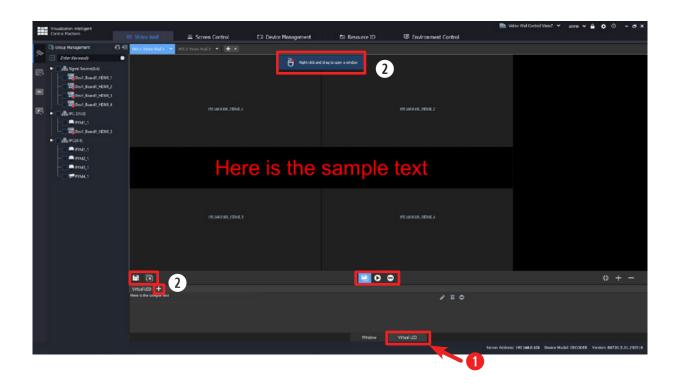

- Virtual LED is the text or time display that overlay on video images
- 1. Click the Virtual LED tab at the bottom, and then click the 'Add' button or right-click (with drag & drop) on screen area, to create a virtual LED.
  - Click Virtual LED + button or right-click (with drag & drop) to create a virtual LED.
  - Click button to save the current scene.
  - Click button to delete all virtual LED display.
  - Click 😉 button to show/hidh window code.
  - Click D button to display all virtual LED.
  - Click button to disable all virtual LED.

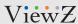

### Video Wall - Play - Virtual LED - Text LED Configuration

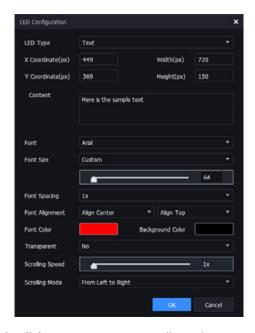

2. When user click 'Add' button or right-click on screen are, user will see the LED Configuration window like above screenshots. Configure the value by referring to the below table. Some parameters are applicable to text LEDs or time LEDs. The number of virtual LEDs supported by a video wall may vary depending on the server model.

| TEXT LED CONFIG.    | FUNCTION                                                      | VALUE                            |
|---------------------|---------------------------------------------------------------|----------------------------------|
| LED TYPE            | Select the display type                                       | TEXT / TIME                      |
| X & Y COORDINATE    | Set the horizontal & vertical starting position from the left | 0 to Max resolution number       |
| WIDTH x HEIGHT (PX) | Set the width & height of virtual LED                         |                                  |
| CONTENT             | Type the text to show at the video wall                       | TEXT                             |
| FONT                | Select the font                                               |                                  |
| FONT SIZE           | Set the display text size                                     | AUTO / Custom (48~1024 pt)       |
| FONT SPACING        | Select the spacing size between character                     | AUTO / 1x ~ 10x                  |
| FONT ALIGNMENT      | Set the horizontal & vertical alignment of text               | Left-Center-Right for Horizontal |
|                     |                                                               | Top-Middle-Bottom for Vertical   |
| FONT COLOR          | Set the font color                                            |                                  |
| BACKGROUND COLOR    | Set the background color of display text / time               |                                  |
| TRANSPARENT         | Set the background transparency of virtual LED window         | YES / NO                         |
| SCROLLING SPEED     | Set the scrolling speed of text                               | 1x ~ 10x                         |
| SCROLLING MODE      | Set the scrolling direction                                   | Static/Top/Bottom/Left/Right     |

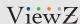

## Video Wall - Play - Virtual LED - Time LED Configuration

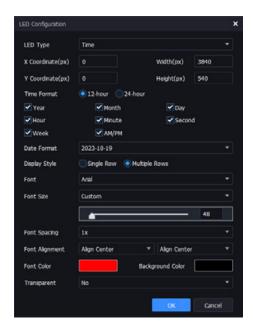

| TEXT LED CONFIG.    | FUNCTION                                                      | VALUE                            |
|---------------------|---------------------------------------------------------------|----------------------------------|
| LED TYPE            | Select the display type                                       | TEXT / TIME                      |
| X & Y COORDINATE    | Set the horizontal & vertical starting position from the left | 0 to Max resolution number       |
| WIDTH x HEIGHT (PX) | Set the width & height of virtual LED                         |                                  |
| TIME FORMAT         | Set the display time format                                   | 12 / 24 - hour format            |
|                     | User can select which information will be displayed or not    | Year / Month / Day / Hour /      |
|                     |                                                               | Minute / Second / Week /         |
|                     |                                                               | AM / PM                          |
| DISPLAY STYLE       | Select the multiple or single line display                    | Single / Multiple Rows           |
| FONT                | Select the font                                               |                                  |
| FONT SIZE           | Set the display text size                                     | AUTO / Custom (48~1024 pt)       |
| FONT SPACING        | Select the spacing size between character                     | AUTO / 1x ~ 10x                  |
| FONT ALIGNMENT      | Set the horizontal & vertical alignment of text               | Left-Center-Right for Horizontal |
|                     |                                                               | Top-Middle-Bottom for Vertical   |
| FONT COLOR          | Set the font color                                            |                                  |
| BACKGROUND COLOR    | Set the background color of display text / time               |                                  |
| TRANSPARENT         | Set the background transparency of virtual LED window         | YES / NO                         |

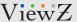

## Video Wall - Play - Virtual LED - Time LED Configuration

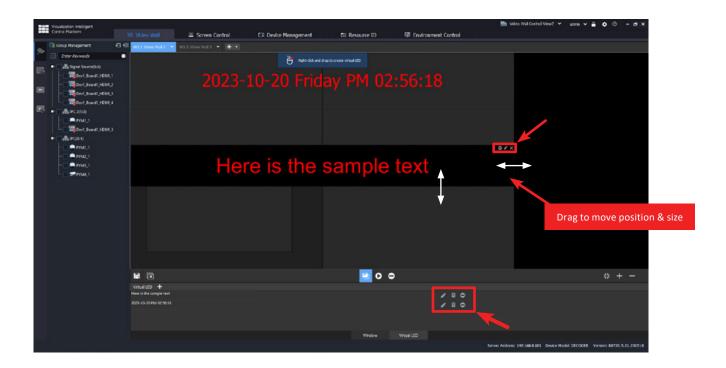

### Other operations:

You can drag the virtual LED box to change its position and place the mouse cursor on the background border. When the cursor shape changes, you can drag to resize the background.

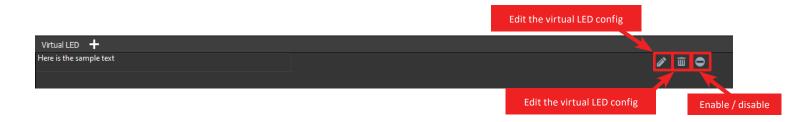

- When user creates a virtual LED, user can see the virtual LED content in the bottom window.
- User can edit, delete and enable/disable the added virtual LED

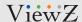

### Sequence Resource - Create, Edit & Delete a Sequence Resource

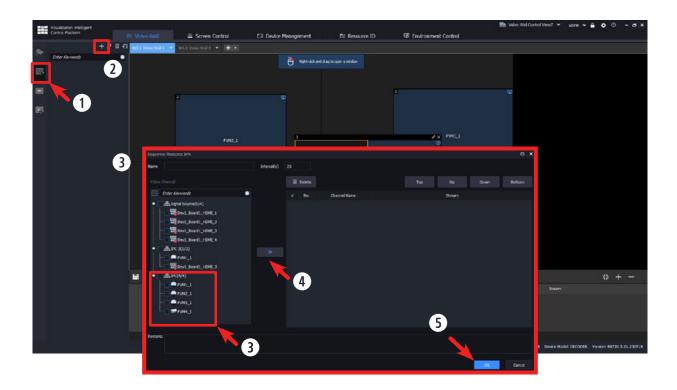

- 1. Select Group Management/Sequence Resource tab.
- 2. Click to button to launch 'Sequence Resource Info' window.
- 3. When 'Sequence Resource Info' window popup, select IPCs or devices on the list of Video Channel.
- 4. Click button to add an IPC device on a sequence.
- 5. Click 'OK' to save this sequence.

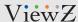

### Sequence Resource - Create, Edit & Delete a Sequence Resource

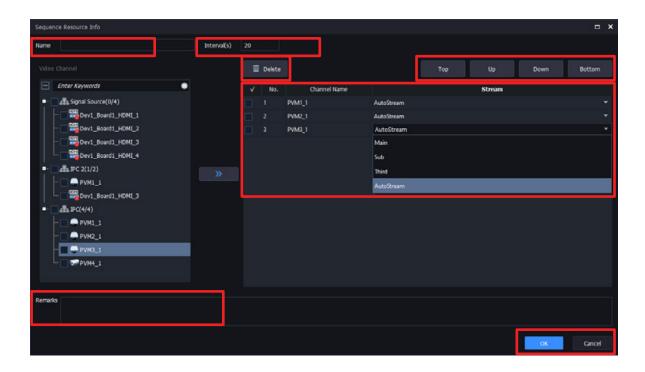

- 6. After saving, user can simply use the saved sequence. If user want to edit the existing seuquce by clicking this button, delete the selected sequence by clicking button or play the sequence on the selected screen by clicking this button.
- 7. On the Sequence Resource Info window,
  - Enter/edit the resource name at Name Basic-Window1-S1
  - Enter/edit the time interval for switching from a IPC to the next at Interval(s) 15
  - Change the order of IPCs display by Top Up Down Bottom
  - Click upolete button to delete the added IPC
  - Enter/edit the created sequence note at
  - Click or Cancel button to **OK(Save)** or **Cancel**
  - Change the stream type Main, Sub, Third or Auto

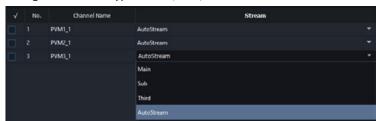

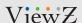

### Sequence Resource - Run on an Open Window

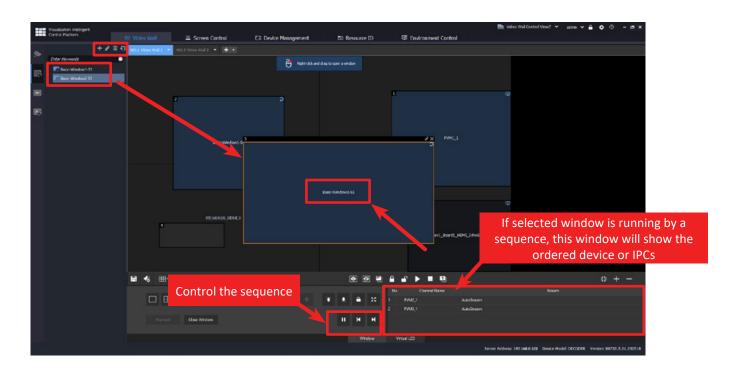

- Play a sequence video on a window
- 1. On **Group Management/Sequence Resource** tab, select one of sequences and drag & drop the selected sequence to the desired window.
- 2. The added sequence name is showing on the selected window, and the sequence will automatically play on the actual video wall.
- 3. Click II K H button to control the sequence pause, play previous or next content.
- 4. For example, if a sequence has 2 camera sources & 20 seconds interval like above screenshot;

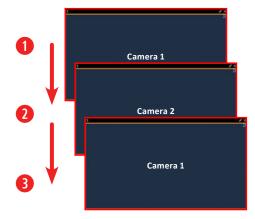

- ① Play camera 1 at the begin
- ② After 20 seconds, play camera 2
- ③ Complete a round & repeat play camera 1

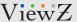

### **Sequence Resource - Run on the Multiple Window**

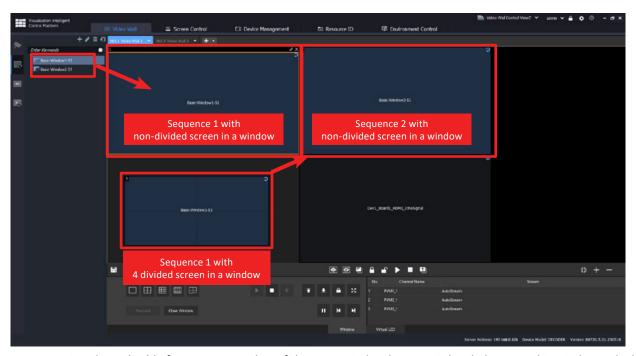

• A sequence is only applicable for an open window. If the open window has 4 or 8 devided screen, this window only display a sequence as full screen. It means an open window can only has 1 sequence display.

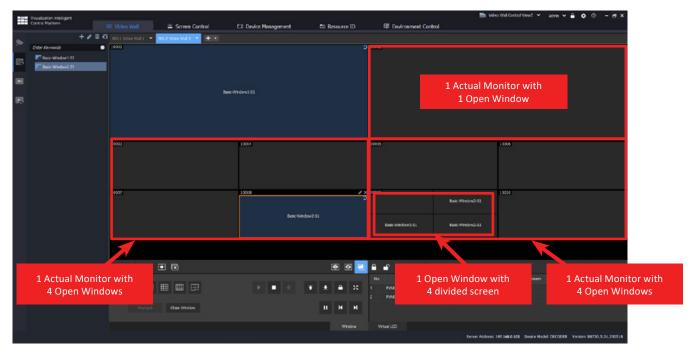

• For example, if the video wall has 4 actual monitors and 10 open windows like above screenshot, it means user can display 10 sequences.

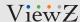

### Scene

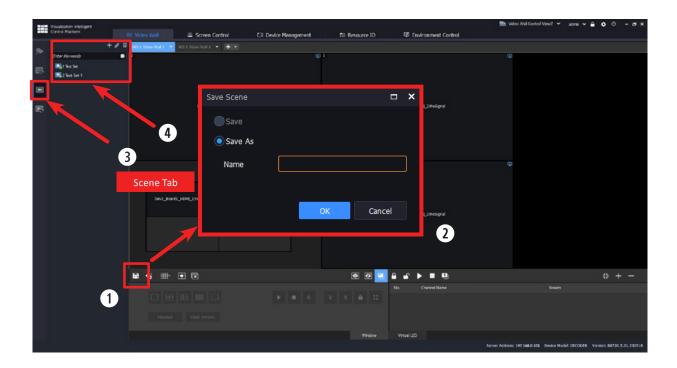

- User can save the layout, live view or sequence settings, or virtual LED of the video wall as a scene. When needed, user can click a button to restore it without the need for reconfiguration.
  - 1. Click button to save a scene sequence / IPX / CAM / live view layout or virtual LED layout
  - 2. Type the saving scene name at the 'Save Scene' window.
  - 3. Select the tabe of Group Management/Scene
  - 4. User can load the saved scene, create the new scene, delete the saved scene and edit the saved scene's title.

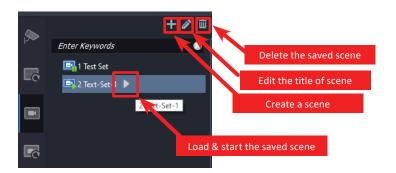

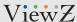

### **Scene Sequence**

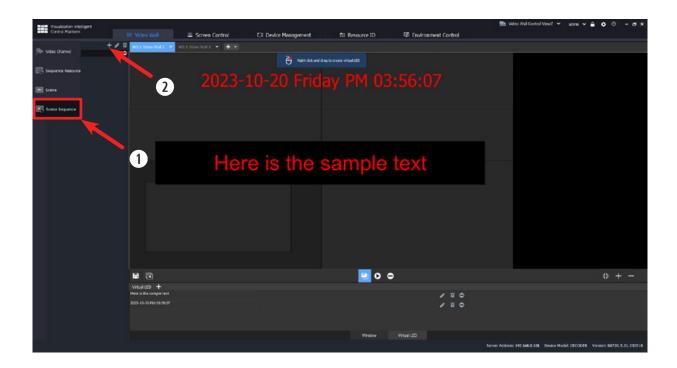

- User can set up a scene sequence to play the different scenes at different times. Please create the scenes first and then follow the steps to make a scene sequence.
  - 1. Click the Scene Sequence tab
  - 2. Click '+' button to create a scene sequence
  - 3. When user click '+' button, user will see the Scene Sequence Plan window

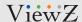

### **Scene Sequence**

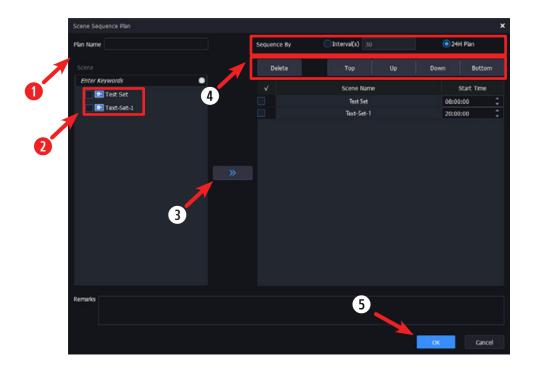

- On Scene Sequence Plan window,
  - 1. Type the plan name
  - 2. Select the scene to create a loop of scenes
  - 3. Click the arrow button to put scenes to the plan

Based on added scenes, user can setup the second or 24 hour interval

Interval(s): setup the second interval

24H Plan: setup the start time of each scene

Delete: delete an added scene

Top: move up the selected scene to the 1st of the list

Up: move 1 step up the selected scene

Down: move 1 step down the selected scene

Bottom: move down the selected scene to the last of the list

- 4. Click 'OK' to save it.
- 5. When the Scene Sequence Plan is saved, user can see the saved scene sequence.

Click button to play or start the scene sequence. Click button to stop the scene sequence.

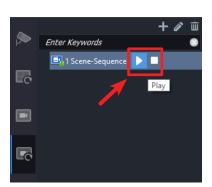

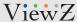

### **Resource ID**

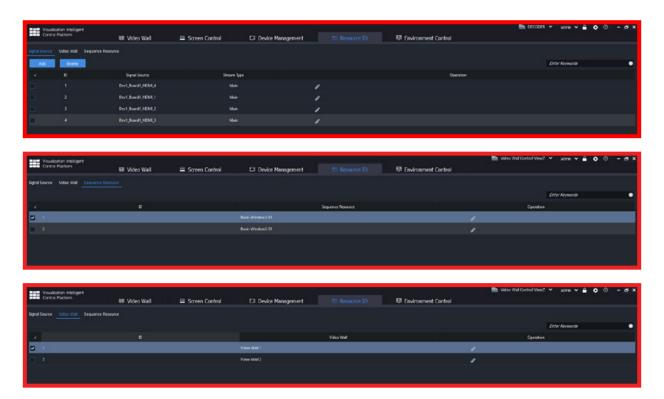

- User can use a network keyboard to perform live view, playback, PTZ control and sequence on a video wall. Connect a
  network keyboard to the PC, and properly by referring to the Network Keyboard, and then select the Resource ID tab and
  follow the steps below.
- User can edit Signal Source ID, Video Wall ID or Sequence Resource ID
  - 1. Add a Signal Source. Click Add under the Signal Source tab, and select a signal source that needs to be displayed on the video wall. Click OK, and the signal source appears in the list.
    - **NOTE!** The signal source keyboard ID (1) in the following example will be used for network keyboard operation.

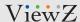

### **Screen Control - Serial Port**

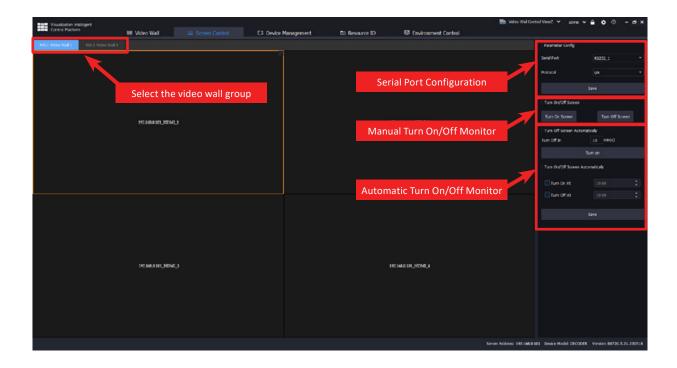

- On the **Screen Control**, user can select the video wall monitor and turn on/off video wall monitors. Before your operation, make sure about video wall monitors, power connection & and the control server are properly connected.
- Configure **Serial Port and Protocol** configure the serial port and protocol in accordance with the control server and motnior type. Select the serial port and protocol that are consistent with those configured on the server's interface.

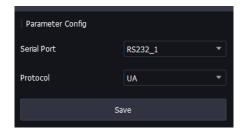

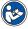

#### Note

- Serial Port RS232, RS485
- Porotocol UA, UA-A, MODBUS, RSKANGGUAN, SBL, YHANS, FLOWVIA, KINGWINGTAT, SUNVIEW, XKCQ, HIKVISION, DAHUA, LG, DAHUAFS, Customize1, Customize2

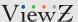

### Screen Control - Turn On / Off

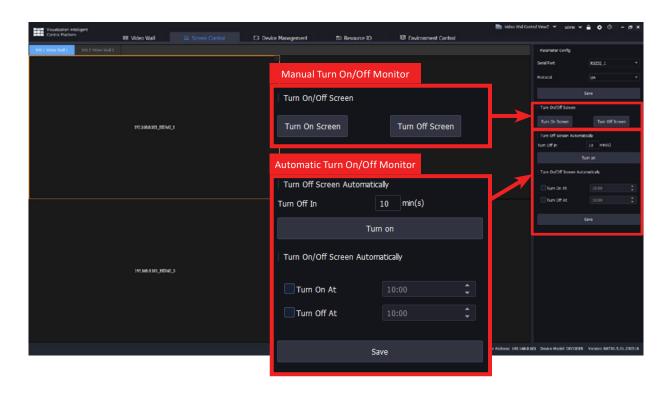

- Manual Turn On/Off Screen Click 'Turn On Screen' or 'Turn Off Screen' to turn on/off the screen manually.
- Automatic Turn Off Screen (delay turn off) User can turn off the screen within time (minutes)
- Automatic Turn On/Off Screen User can setup the time (Hour) to turn on or off the screen.

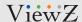

### **Environment Control**

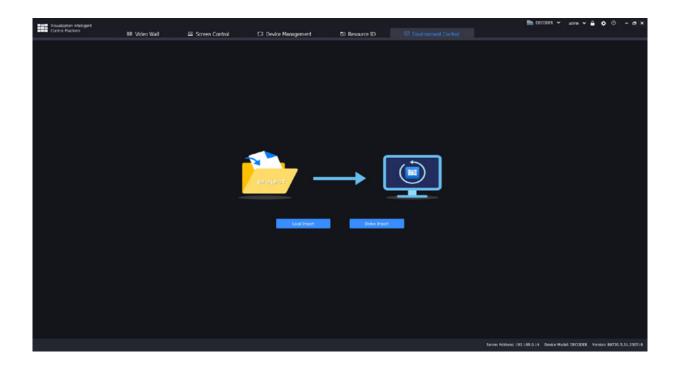

- The environment control function needs to be used with the project package exported from the designed visual platform. After completing the customized control, user can export the configured information or vise versa. This function can let user control easily.
- User can import the file from local or online storage.

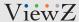

### Q & A

#### Cannot find or connect the server

A. Please check the network connection and the server address is grouped in the same local network

### The screen of IPC/Signal Source is slow or lagging

A. Check the transmission protocol, port number, stream type of the IPC/Signal Source on the program. Thus, if the selected IPC/Signal Source's stream type is MJPEG, it might slow or lag because of the low fps (of MJPEG).

#### Cannot add/register the IPC/Signal Source on the server

A. Please check the network address of IPC/Signal Source devices. And if it is different with server, then match the network address. Some IPC/Signal Source's network address has different IP address system and it means ViewZ server or your IPC/Signal Sources cannot connect each other.

#### • Cannot import / export

A. Please check the internal storage is not full.

#### • Don't know the camera password

A. Contact the manufacturer of camera and try to restore factory default of camera. Then, try again.

#### The screen freeze suddenly

A. Check the network connection of IPC/Signal Source devices.

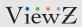

# **NOTE**

| <br> |  |
|------|--|
|      |  |
|      |  |
|      |  |
|      |  |